# **Ferramenta ECU Renault CAN/linha K V1.09**

**Manual do usuário**

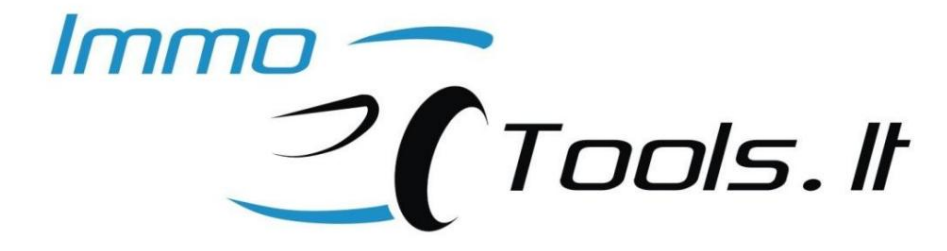

**Revisão F**

**Março de 2013**

# **1. Introdução**

**A ferramenta Renault CAN/K-line ECU** é uma ferramenta OBDII com várias funções de modificação da memória interna da unidade de controle do motor, como leitura/gravação de EEPROM e FLASH, limpando o código do imobilizador. Não há necessidade de abrir a unidade de controle, dessoldar o IC de memória ou conectar quaisquer fios diretamente a ela. A função Limpar código do imobilizador é totalmente automatizada – basta pressionar o botão e ele será apagado. A ECU está pronta para aceitar o novo código do imobilizador depois que o código previamente programado tiver sido apagado – nenhuma programação futura é necessária. Ele aprende o novo código do sistema imobilizador operacional ou **do emulador de imobilizador Renault** (não incluído) sozinho após a primeira ignição. NOTA: Das ECUs suportadas nesta versão, apenas as unidades de controle do motor SAGEM SAFIR e IAW 6R.30 podem operar sem o código do imobilizador armazenado.

Esta é uma ferramenta que torna o seu trabalho mais fácil e rápido - não leva mais de 40 segundos para limpar os dados do imobilizador SIRIUS32 ou cerca de 2 minutos para gravar completamente a memória FLASH AM29F200. Além disso, você também pode verificar o status do imobilizador de qualquer ECU suportada - se o código do imobilizador está programado ou não, se a proteção está ativa ou inativa.

# **2. Requisitos do PC**

**A ferramenta Renault CAN/K-line ECU** se conecta ao desktop ou laptop usando qualquer porta USB livre. É autoalimentado por USB e OBDII. O software é executado em Windows 98, Windows XP, Windows Vista, Windows7. O pacote de software inclui drivers USB.

# **3. Unidades de controle eletrônico suportadas**

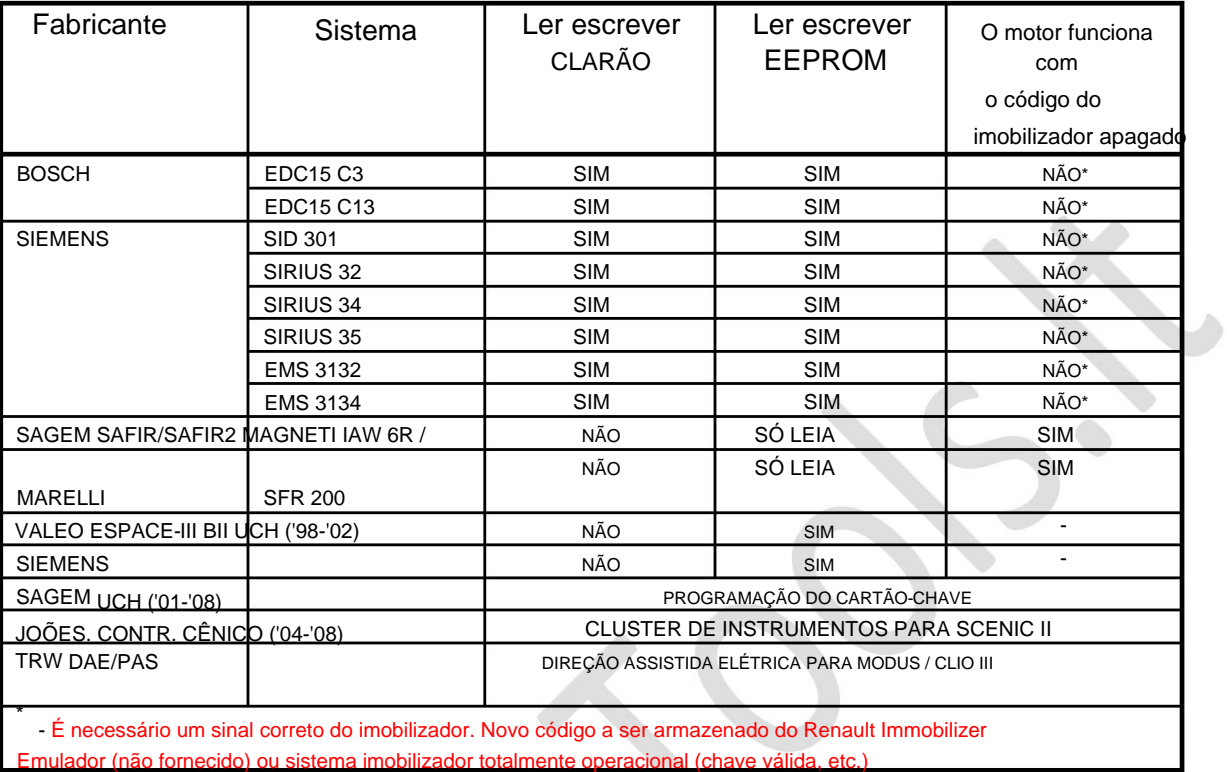

# A versão do software **V1.09** suporta:

# **4. Dicas de software**

Basicamente, esta não é uma ferramenta para desabilitar TOTALmente o imobilizador - ela apenas limpa o código do imobilizador previamente memorizado para permitir o uso da Unidade de Controle do Motor (ECU) usada em um carro específico ou fazer uma simples clonagem de dados de uma ECU para outra. É útil quando o sistema imobilizador está funcionando corretamente, mas a ECU original apresenta uma falha e precisa ser substituída. Se o LED vermelho indicador do imobilizador estiver piscando rapidamente com a ignição ligada (a chave do transponder não é reconhecida), a limpeza do código não é uma forma de fazer o motor funcionar (as exceções são **SAFIR/SAFIR2** e **IAW** 6R). De qualquer forma, a ECU precisa ser aprendida com o novo código do imobilizador e o **Renault Immobilizer**

**Emulador** (não incluso, vendido na Internet por outros vendedores) pode ser uma solução para este problema.

Portanto, esta ferramenta tem a capacidade funcional de reescrever memória FLASH completa pelo conector OBDII com despejos de memória binária que foram lidos anteriormente, usando um programador FLASH comum (como ELNEC, etc.). Assim, você pode encontrar em algum lugar o arquivo para uma ECU específica com função de imobilizador TOTALMENTE desabilitada e escreva-o sem soldar a memória FLASH por OBDII. Sempre verifique a compatibilidade da versão de softwere e hardware antes de programar. Faça isso por sua própria conta e risco, pois não nos responsabilizamos por arquivos corrigidos por terceiros!

**Abra** o arquivo binário para gravar na memória FLASH ou EEPROM do **Memory Dump** seletor de guias.

Na mesma guia você também pode **salvar** a leitura de dados FLASH ou EEPROM em um arquivo.

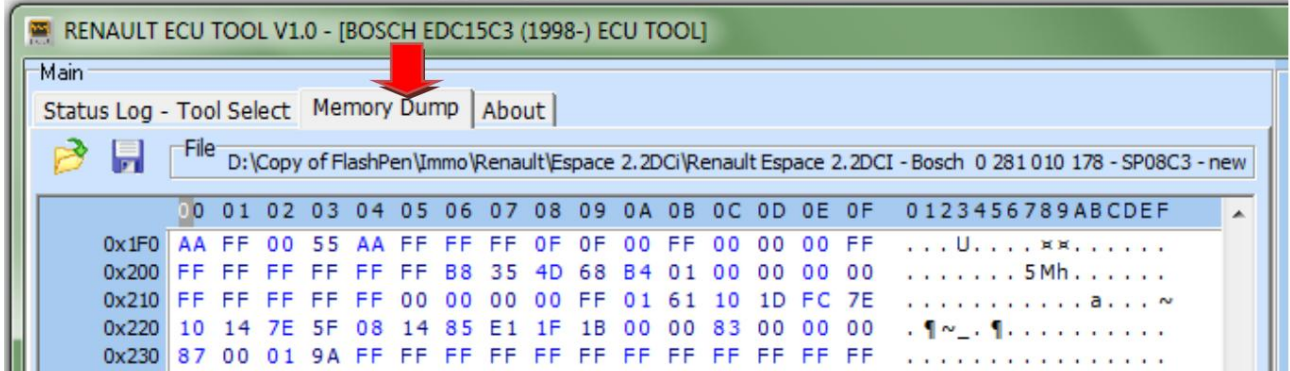

#### **Descrição dos status da ECU**

• **Código Immo programado: SIM** – o

código do imobilizador está programado. ECU usada.

**NÃO** – o código do imobilizador foi apagado. A ECU está no modo de autoprogramação para armazenar o novo código do imobilizador.

• **Status do imobilizador:**

**ATIVO** - A ECU está bloqueada pelo imobilizador. Começar impossível.

**INATIVO** - A ECU não está bloqueada. A partida do motor está habilitada.

# **5. Ferragens**

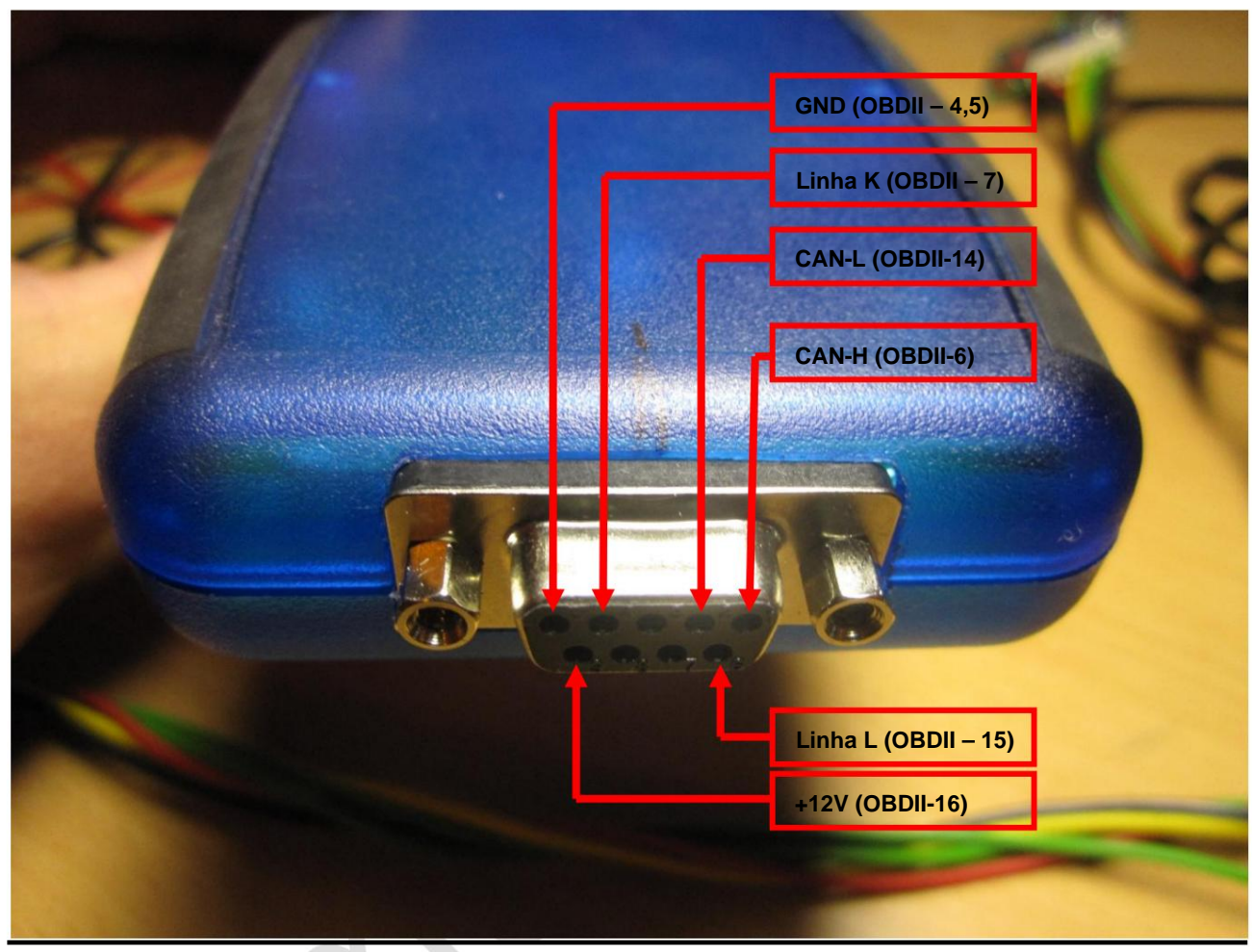

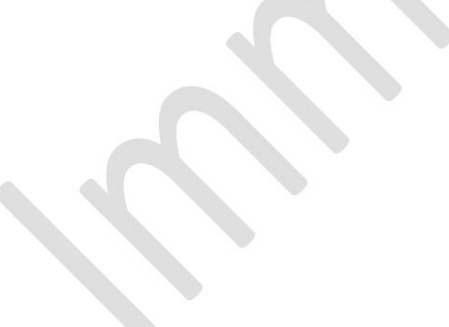

# **BOSCH EDC15 C3**

#### **Hardware**

**Memória FLASH externa** – AM29F400BT (Tamanho da memória – 512 kilobytes) **Memória EEPROM externa** – 95P08 (Tamanho da memória – 1024 bytes) **Microcontrolador** – INFINEON SAK-C167CS-LM

# Funções básicas

#### • **Ler identificação**

Pressione este botão para ler a versão do software/hardware EDC15C3 e o status do imobilização.

#### Funções avançadas

#### • **Leia a EEPROM 95P08**

Pressione este botão para ler a memória EEPROM 95P08. O conteúdo da memória pode ser modificado e salvo em disco com o nome de arquivo desejado. Tamanho do arquivo de saída – 1024 bytes.

#### • **Escreva EEPROM 95P08**

Abra o arquivo contendo os dados a serem programados e pressione este botão para gravar a memória EEPROM 95P08. Grava dados da janela "Memory Dump" na EEPROM 95P08. O conteúdo pode ser modificado antes do procedimento de redação. Tamanho do arquivo de entrada – 1024 bytes.

#### • **Ler FLASH AM29F400**

Pressione este botão para ler a imagem **completa** da memória FLASH AM29F400BT. O conteúdo da memória pode ser modificado e salvo em disco com o nome de arquivo desejado. Tamanho do arquivo de saída – 512 kilobytes.

#### • **Escreva FLASH AM29F400**

Abra o arquivo contendo os dados a serem programados e pressione este botão **para**

reescrever a memória FLASH AM29F400BT. Grava dados de "Memory Dump"

janela para a memória FLASH AM29F400BT. O conteúdo pode ser modificado antes do procedimento de redação. Tamanho do arquivo de entrada – 512 kilobytes.

#### • **Limpar código IMMO**

Pressione para limpar o código do imobilizador armazenado na memória EEPROM 95P08. A detecção automática da versão do software é implementada. A ECU está pronta para aceitar o novo código após a compensação. Em caso de mau funcionamento do sistema imobilizador original, **o emulador de imobilizador Renault** (não incluído) pode ser usado no EDC15 C3 com sistema imobilizador não CAN (1998-2000). O motor não dará partida se não o código do imobilizador é armazenado.

# **BOSCH EDC15 C13**

# **Hardware**

# **Microcontrolador** – INFINEON SAK-C167CS-LM (B00017) **Memória EEPROM externa** – 95P08 (Tamanho da memória – 1024 bytes) **Memória FLASH externa** – AM29F400BT (Tamanho da memória – 512 kilobytes)

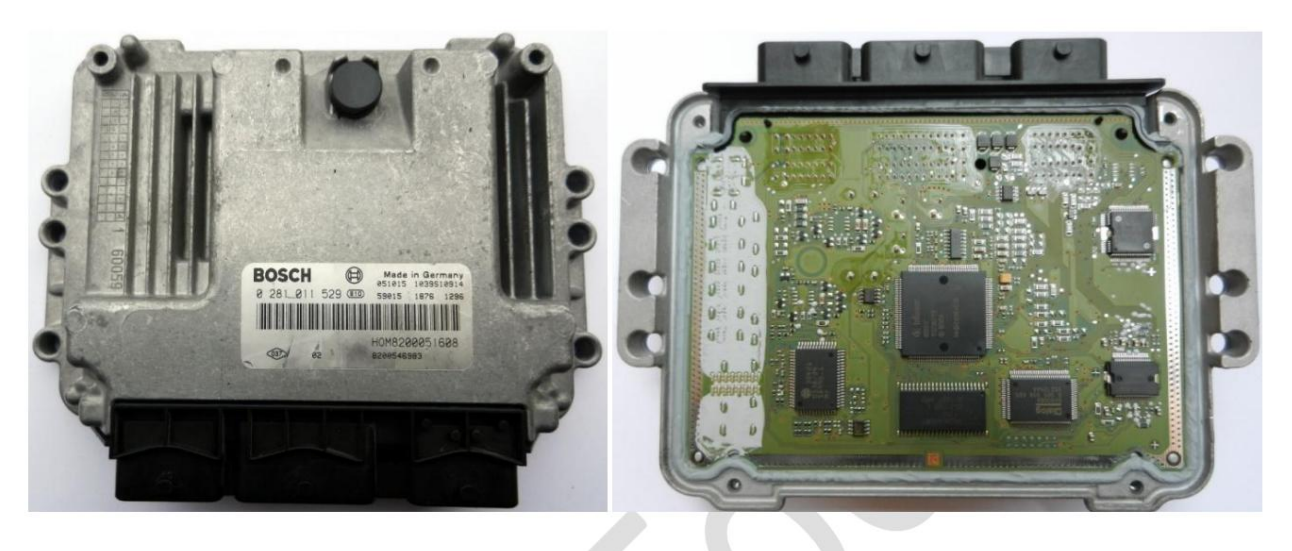

Consulte o capítulo **EDC15 C3** para descrição das funções do software.

# **OBSERVAÇÃO:**

**O EDC15C13 está contido em um invólucro que é muito semelhante ao invólucro do EDC16. Certifique-se de que não é um EDC16. Verifique o número BOSCH 0 281 0XX XXX na internet para definir exatamente qual ECU você possui.**

# **SIEMENS SID301**

#### **Hardware**

**Memória FLASH externa** – AM29BDD160GB (Tamanho da memória – 2 Megabytes) **Memória EEPROM externa** – 95320 (Tamanho da memória – 4 Kilobytes) **Microcontrolador** – ESCALA GRATUITA MPC561

# Funções básicas

#### • **Ler identificação**

Pressione este botão para ler as versões de software/hardware do SID301, número VIN, status da programação do código do imobilizador.

# Funções avançadas

#### • **Verificação CRC da EEPROM 95320**

Analisa o CRC dos blocos EEPROM durante **a leitura da EEPROM 95320** e os repara antes **da gravação da EEPROM 95320** se esta caixa de seleção estiver selecionada. V1.03 suporta 4 versões de software SID301 conhecidas por nós. Pode não funcionar em algumas versões de SW! Nesse caso, envie o arquivo EEPROM para [support@immo-tools.lt](mailto:support@immo-tools.lt) e será incluído.

#### • **Leia a EEPROM 95320**

Kilobytes. Pressione este botão para ler a memória EEPROM 95320. O conteúdo da memória pode ser modificado e salvo em disco com o nome de arquivo desejado. Tamanho do arquivo de saída – 4

#### • **Escreva EEPROM 95320**

Abra o arquivo contendo os dados a serem programados e pressione este botão para gravar a memória EEPROM 95320. Grava dados da janela "Memory Dump" na EEPROM 95320. O conteúdo pode ser modificado antes do procedimento de redação. Tamanho do arquivo de entrada – 4 Kilobytes.

#### • **Ler FLASH AM29BDD160GB**

Tamanho do arquivo de saída – 2 Megabytes. Pressione este botão para ler a imagem **completa** da memória FLASH AM29BDD160GB. O conteúdo da memória pode ser modificado e salvo em disco com o nome de arquivo desejado.

#### • **Escreva FLASH AM29BDD160GB**

Abra o arquivo contendo os dados a serem programados e pressione este botão **para** reescrever a memória FLASH AM29BDD160GB. Grava dados de "Memory Dump"

janela para a memória FLASH AM29BDD160GB. O conteúdo pode ser modificado antes do procedimento de redação. Tamanho do arquivo de entrada – 2 Megabytes.

### • **Limpar IMPACTO DETECTADO**

A injeção de combustível é desativada e o status **IMPACTO DETECTADO** é registrado após o carro sofrer um acidente. Pressione o botão **Limpar IMPACTO DETECTADO** para reativar a injeção de combustível. Isto também pode ser feito eliminando falhas com CAN-CLIP, portanto o imobilizador deve estar inativo. Portanto esta função é útil quando você tem a ECU SID301 conectada "na bancada" sem carro.

#### • **Limpar código IMMO**

Pressione para limpar o código do imobilizador. O SID301 está pronto para aceitar o novo código após a compensação. Nenhum aprendizado adicional com o CLIP é necessário. O motor não dará partida se nenhum código do imobilizador estiver armazenado.

#### • **Leia KM**

Pressione para ler diversas quilometragem, armazenadas na memória da ECU SID301. A versão atual V1.03 não possui função para alterá-los, mas você pode fazer isso manualmente: converta cada valor de quilometragem para HEX (usando a Calculadora do Windows) e encontre esses valores na memória EEPROM. Faça alterações e grave novamente o arquivo EEPROM com **EEPROM 95320 CRC Check** selecionado.

#### **SIEMENS SIRIUS 32 / SIRIUS 32N / EMS3132 com Immo-by-Wire**

#### **Hardware**

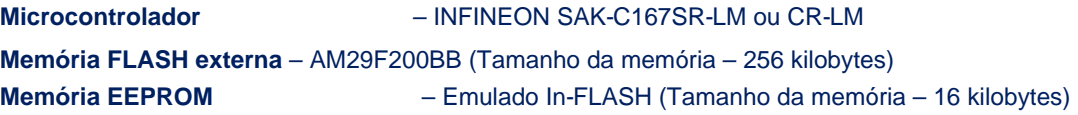

#### Funções básicas

• **Ler identificação**

Pressione este botão para ler a versão do software/hardware SIRIUS32 e o status do imobilização.

#### Funções avançadas

#### • **Ler EEPROM**

de memória FLASH). O conteúdo da memória pode ser modificado e salvo em disco com o nome de arquivo desejado. Tamanho do arquivo de saída – 16 kilobytes. Pressione este botão para ler a área EEPROM emulada (faixa de endereços 4000-7FFF

#### • **Escrever EEPROM**

Pressione este botão para escrever a área EEPROM emulada (faixa de endereços 4000-7FFF da memória FLASH). Programa a área EEPROM com dados de "Memory Dump" janela. O conteúdo pode ser modificado antes do procedimento de redação. Tamanho do arquivo de entrada – 16 kilobytes. NOTA: NUNCA programe o SIRIUS32 com dados EEPROM do SIRIUS32N e vice-versa! Eles têm diferentes estruturas de blocos de memória e endereços de soma de verificação! Caso você precise clonar a memória FLASH do SIRIUS32 para o hardware do SIRIUS32N (e viceversa), grave a imagem da memória **FULL** FLASH usando **Write FLASH AM29F200!**

#### • **Ler FLASH AM29F200**

quilobytes. Pressione este botão para ler a imagem **completa** da memória FLASH 29F200. O conteúdo da memória pode ser modificado e salvo em disco com o nome de arquivo desejado. Tamanho do arquivo de saída – 256

#### • **Escreva FLASH AM29F200**

Abra o arquivo contendo os dados a serem programados e pressione este botão para reescrever memória FLASH **totalmente** 29F200. Grava dados da janela "Memory Dump" na memória FLASH do 29F200. O conteúdo pode ser modificado antes de ser escrito

procedimento. Tamanho do arquivo de entrada – 256 kilobytes.

#### • **Limpar código IMMO**

Pressione para limpar o código do imobilizador armazenado na memória EEPROM. A detecção automática da versão do software é implementada. A ECU está pronta para aceitar o novo código após a compensação. **O emulador de imobilizador Renault** (não incluído) pode ser usado em caso de mau funcionamento do sistema imobilizador original. O motor não dará partida se nenhum código do imobilizador estiver armazenado.

# **SIEMENS SÍRIO 34**

#### **Hardware**

– INFINEON SAK-C167CS-LM **Memória FLASH externa** – AM29F400BB (Tamanho da memória – 512 kilobytes) **Memória EEPROM** – Emulado In-FLASH (Tamanho da memória – 16 kilobytes) **Microcontrolador**

#### Funções básicas

#### • **Ler identificação**

Pressione este botão para ler a versão do software/hardware SIRIUS34 e o status do imobilização.

#### Funções avançadas

#### • **Ler EEPROM**

Pressione este botão para ler a área EEPROM emulada (faixa de endereços 4000-7FFF da memória FLASH). O conteúdo da memória pode ser modificado e salvo em disco com o nome de arquivo desejado. Tamanho do arquivo de saída – 16 kilobytes.

#### • **Escrever EEPROM**

Abra o arquivo contendo os dados a serem programados e pressione este botão para escrever área EEPROM emulada (faixa de endereços 4000-7FFF de memória FLASH). Programa a área EEPROM com dados da janela "Memory Dump". O conteúdo pode ser modificado antes do procedimento de redação. Tamanho do arquivo de entrada – 16 kilobytes.

#### • **Ler FLASH AM29F400**

Pressione este botão para ler a imagem **completa** da memória FLASH 29F400. O conteúdo da memória pode ser modificado e salvo em disco com o nome de arquivo desejado. Tamanho do arquivo de saída – 512 kilobytes.

#### • **Escreva FLASH AM29F400**

Abra o arquivo contendo os dados a serem programados e pressione este botão para reescrever memória FLASH **totalmente** 29F400. Grava dados da janela "Memory Dump" na memória FLASH do 29F400. O conteúdo pode ser modificado antes de ser escrito procedimento. Tamanho do arquivo de entrada – 512 kilobytes.

#### • **Limpar código IMMO**

Pressione para limpar o código do imobilizador armazenado na memória EEPROM emulada. A detecção automática da versão do software é implementada. A ECU está pronta para aceitar novo código por WIRE/CAN-BUS após a limpeza. O motor não dará partida se nenhum código do imobilizador estiver armazenado.

#### SIEMENS EMS3132 e SIRIUS32N com Immo-by-CAN

(Clio2 Ph2 e alguns outros carros baseados em CAN-BUS)

#### Hardware

– INFINEON SAK-C167CS-LM Memória FLASH externa – AM29F200BB (Tamanho da memória – 256 kilobytes) Memória EEPROM – Emulado In-FLASH (Tamanho da memória – 16 kilobytes) Microcontrolador

# Funções básicas

• Ler identificação

Pressione para ler a versão do software/hardware do EMS3132 e o status da imobilização.

#### Funções avançadas

• Ler EEPROM

Pressione este botão para ler a área EEPROM emulada (faixa de endereços 4000-7FFF da memória FLASH). O conteúdo da memória pode ser modificado e salvo em disco com o nome de arquivo desejado. Tamanho do arquivo de saída – 16 kilobytes.

# • Escrever EEPROM

Pressione este botão para escrever a área EEPROM emulada (faixa de endereços 4000-7FFF da memória FLASH). Programa EEPROM com dados da janela "Memory Dump". O conteúdo pode ser modificado antes do procedimento de redação. Tamanho do arquivo de entrada – 16 kilobytes.

#### • Ler FLASH AM29F200

Pressione este botão para ler a imagem completa da memória FLASH 29F200. O conteúdo da memória pode ser modificado e salvo em disco com o nome de arquivo desejado. Tamanho do arquivo de saída – 256 kilobytes.

#### • Escreva FLASH AM29F200

procedimento. Tamanho do arquivo de entrada – 256 kilobytes. Abra o arquivo contendo os dados a serem programados e pressione este botão para reescrever memória FLASH totalmente 29F200. Grava dados da janela "Memory Dump" na memória FLASH do 29F200. O conteúdo pode ser modificado antes de ser escrito

• Limpar código IMMO

Pressione para limpar o código do imobilizador armazenado na memória EEPROM. A detecção automática da versão do software é implementada. A ECU está pronta para aceitar o novo código após a compensação. O motor não dará partida se nenhum código do imobilizador estiver armazenado.

#### **, SAGEM SAFIR/SAFIR2 MAGNETI MARELLI SFR200**

#### **Hardware**

**Microcontrolador** –TMS374 **Memória ROM externa** – M27C512 (tamanho da memória – 64 kilobytes) – EEPROM interna do MCU (tamanho da memória – 256 bytes) **Memória EEPROM**

# Funções básicas

#### • **Ler identificação**

Pressione para ler a versão do software/hardware SAFIR, SAFIR2 ou SFR200 e o estado de imobilização.

# Funções avançadas

#### • **Ler EEPROM**

Pressione este botão para ler a EEPROM interna do microcontrolador. O conteúdo da memória pode ser modificado e salvo em disco com o nome de arquivo desejado. Tamanho do arquivo de saída – 256 bytes.

# • **Limpar código IMMO**

Pressione para limpar o código do imobilizador armazenado na memória EEPROM. A ECU está pronta para aceitar o novo código após a compensação. O motor dá partida, mesmo com o código apagado -NECESSÁRIO cortar (desconectar) o fio do imobilizador **(pino 37** para SAFIR/SAFIR2 **com conector de 55 pinos** ou **pino 30** para SAFIR/SAFIR2/SFR200 **com conector de 35 pinos).**

# **MAGNETI MARELLI IAW6R.XX**

#### Hardware

–TMS370 **Microcontrolador**

**Memória EEPROM** – EEPROM interna do MCU (tamanho da memória – 256 bytes)

# Funções básicas

# • **Ler identificação**

Pressione para ler a identificação da unidade de controle e o status da imobilização. As versões de hardware e software da ECU são exibidas.

# Funções avançadas

# • **Ler EEPROM**

Pressione este botão para ler a EEPROM interna do microcontrolador. O conteúdo da memória pode ser modificado e salvo em disco com o nome de arquivo desejado. Tamanho do arquivo de saída -256 bytes.

# • **Limpar código IMMO**

Pressione para limpar o código do imobilizador armazenado na memória EEPROM. A ECU está pronta para aceitar o novo código após a compensação. O motor dá partida, mesmo com o código apagado -NECESSÁRIO cortar (desconectar) o fio do imobilizador **(pino 25)** no conector de 35 pinos.

#### Unidade de interconexão VALEO BII para ESPACE-III ('98-'02)

Hardware

Memória EEPROM – EEPROM interna do MCU (tamanho da memória – 256 bytes) – MOTOROLA MC68HC(9)08AZ60 Microcontrolador

#### Funções básicas

• Ler identificação

Pressione para ler a identificação da unidade de controle e o estado da programação das

teclas: SIM – unidade de controle programada. Precisa ser liberado para uso no outro carro;

NÃO – unidade de controle nova ou já liberada. Ele está pronto para aceitar novos dados da chave do transponder no próximo ciclo de ignição.

Também são apresentadas as versões de Hardware/Software da Unidade de Interligação BII.

#### Funções avançadas

• Leia a EEPROM MC68HC908AZ60

Pressione este botão para ler os dados EEPROM do microcontrolador. O conteúdo da memória pode ser modificado e salvo em disco com o nome de arquivo desejado.

Tamanho do arquivo de saída – 256 bytes.

#### • Escreva a EEPROM MC68HC908AZ60

Pressione este botão para gravar dados da janela "Memory Dump" na EEPROM interna do microcontrolador. O conteúdo pode ser modificado antes de ser escrito.

Tamanho do arquivo de entrada – 256 bytes.

• Leia KM

Pressione este botão para ler a quilometragem atual, armazenada no BII.

• Escreva KM

no painel de instrumentos será feito. NOTA: a quilometragem será alterada apenas no BII. Nenhuma alteração na quilometragem armazenada Pressione este botão para alterar a quilometragem, armazenada no BII. Insira a quilometragem desejada na caixa de entrada, ao lado de um botão. O intervalo de dados de entrada válido é de 0 a 999.999 km.

#### • Liberado para substituição

Pressione para limpar os principais dados de programação e definir a quilometragem, armazenada na memória, a 000000 km. No próximo ciclo de ignição ligada, a unidade de controle aceitará novos dados de programação da chave do transponder que está atualmente na fechadura da ignição.

A quilometragem deve ser obtida automaticamente no painel de instrumentos.

, Escreva KM e limpe NOTA: Desconecte e reconecte a bateria do carro (ou retire e conecte novamente o conector amarelo SS1 ao BII) após escrever a EEPROM MC68HC908AZ60 para operações de ibstituição. Faça isso antes de ligar a ignição

#### **SIEMENS UCH para MEGANE/SCENIC ('1998-'2002)**

#### **Hardware**

– MOTOROLA MC68HC705B32 (2D59J ou 3G96A) **Microcontrolador Memória EEPROM** – EEPROM interna do MCU (tamanho da memória – 256 bytes)

# Funções básicas

#### • **Ler identificação**

Pressione para ler a identificação da unidade de controle, a configuração e o estado da programação das teclas.

#### • **Alterar configuração do UCH**

Pressione para personalizar a configuração existente do UCH. Você pode alterar 3 parâmetros configuráveis:

#### **1. Função imobilizador habilitada – SIM / NÃO**

**ATIVAR/DESATIVAR** função imobilizador no UCH. Esta alteração de configuração não fará o carro funcionar, mas pode ser usada para desativar o LED vermelho do imobilizador piscando no painel de instrumentos. É útil quando a função do imobilizador na Unidade de Controle do Motor é desativada, o carro funciona, mas o LED do imobilizador ainda está piscando e precisa ser apagado.

#### **2. Tipo de transponder – CUNHA / TIJOLO**

SIEMENS UCH para MEGANE/SCENIC pode ser configurado para aceitar dois tipos de transponders de chave. A configuração correta do tipo de transponder pode ser reconhecida pelo seu formato:

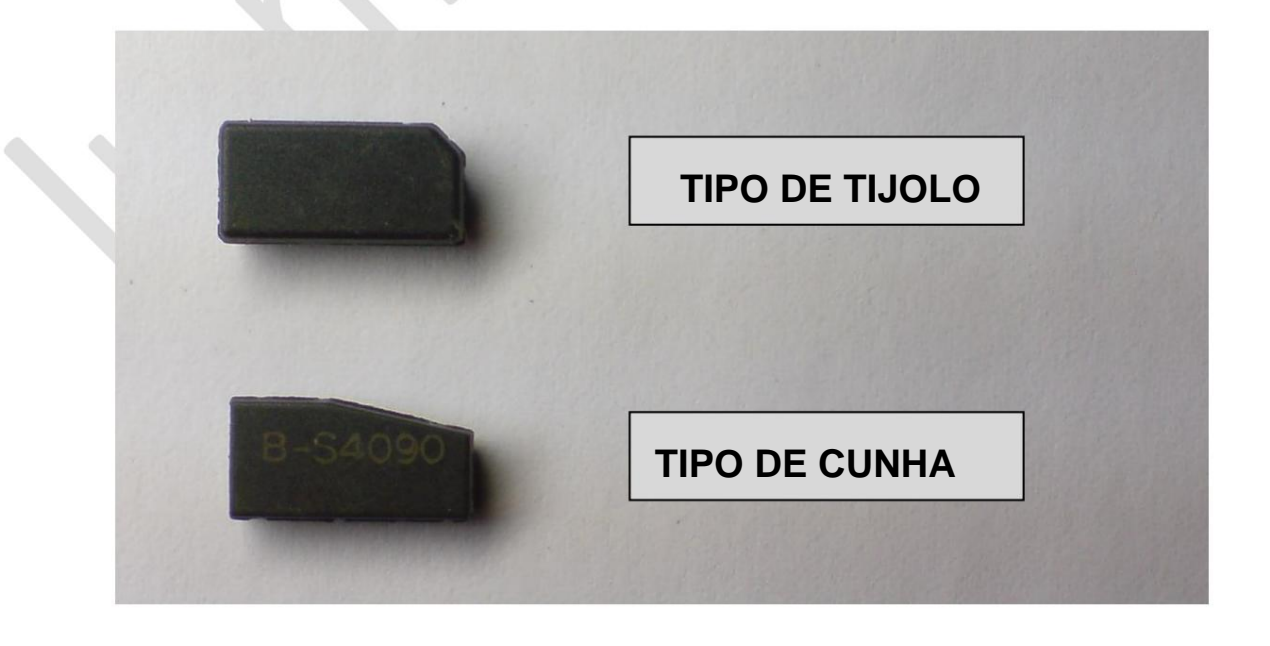

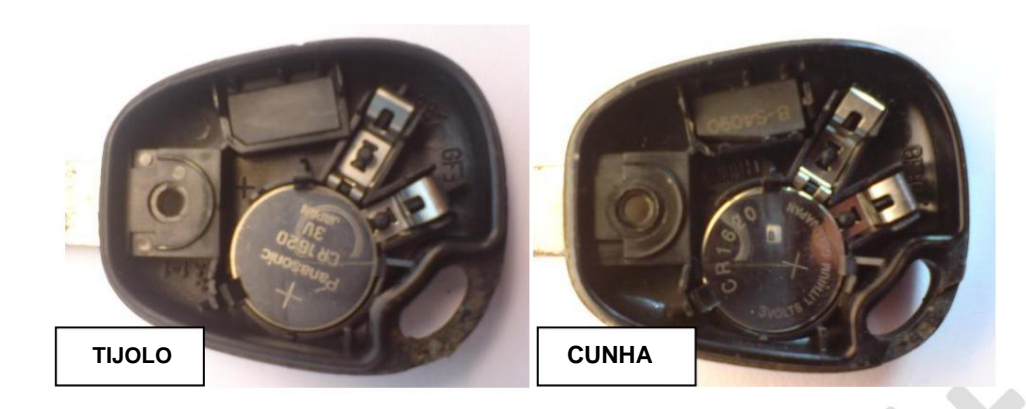

#### **3. Válvula Solenóide Codificada – COM / SEM**

Configure **COM** apenas para 1.9D e 1.9dT DIESEL. Deve ser configurado como **SEM** para outros sistemas de injeção diesel (MSA15.5/1.9dTi, EDC15C3/1.9dCi) e para todos os sistemas de injeção gasolina.

#### • **PIN do arquivo**

Pressione para calcular o código PIN de 8 dígitos do arquivo binário, carregado na guia **Memory Dump .**  O tamanho do arquivo deve ser de 256 bytes.

#### • **Iniciar programação chave**

Pressione para iniciar o procedimento de programação chave. O código PIN é necessário. Pode ser calculado a partir do dump da EEPROM ou inserido manualmente se já for conhecido. Ao programar uma chave adicional, a chave que já está funcionando deve ser reprogramada novamente.

**OBSERVAÇÃO.** Utilizar chave NOVA original **(nunca programada) ,** transponder **BRANCO** TP19 ou chave, que já tenha sido alocada para este carro.

Até 2 chaves podem ser programadas.

#### **Etapas do procedimento:**

a) Se você já possui um código PIN - insira-o manualmente no código PIN amarelo campo;

Se você já leu o arquivo deste UCH – carregue-o na guia Memory Dump e pressione PIN no botão **Arquivo ;**

- Se **a leitura da EEPROM do MC68HC705B32** foi realizada antes, o campo amarelo já contém o código PIN correto.
- b) Pressione o botão **Iniciar Programação de Chave** e pressione o botão **SIM** para confirmar a Programação de Chave. O LED vermelho do imobilizador no painel de instrumentos apaga-se.
- c) A partir de agora você tem 3 minutos para ligar a ignição com a chave que deseja programar. O código de chave correto será indicado com uma série de piscadas curtas do LED do imobilizador no painel de instrumentos. Se o LED não piscar na ignição ligada, verifique a configuração do tipo de transponder conforme fotos acima.

Se você descobriu que a configuração do tipo de transponder está errada, feche a tecla

procedimento de programação pressionando o botão NO (sair sem armazenar), depois altere para o tipo correto e reinicie o procedimento de programação da chave. O problema pode ser que você esteja tentando programar uma chave que já foi programada para outro carro – é impossível programar uma chave, às vezes usada em outro carro.

Ao programar uma chave adicional lembre-se sempre que ambos os transponders devem ter o mesmo formato.

- d) Quando um ou ambos os códigos de chave forem aceitos, pressione SIM para armazenar os dados de programação de teclas.
- e) Sincronize novamente os controles remotos de RF, se necessário. Para

fazer isso: • Desligue a ignição

- Pressione o botão no controle remoto e mantenha-o pressionado o LED piscará rapidamente. Segure o botão até que o LED acenda continuamente.
- Solte o botão e pressione-o 3 vezes em 2 segundos. A porta será travada e destravada após a ressincronização bem-sucedida. Repita para o segundo controle remoto, se necessário.

SERVAÇÃO. Se você mudar o transponder para um novo na chave com controle remoto RF, será sível ressincronizar o controle remoto após a programação da chave. O carro funcionava o controle remoto RF parava de funcionar!

# Funções do modo BOOT

#### • **Entre no modo BOOT**

Pressione este botão para forçar o UCH para o modo BOOT, onde o MCU interno Funções de leitura/gravação de EEPROM estão disponíveis.

#### **Etapas do procedimento:**

- f) Desligue a ignição e pressione o botão **Enter BOOT Mode ,**
- g) Remova o fusível 5 AMPS **ALIM UCH** (FUSE-B no UCH),
- h) Pressione o botão YES para confirmar a entrada no modo **BOOT ,**
- i) Agora você tem tempo ILIMITADO para inserir o fusível **ALIM UCH** para finalmente entrar no modo **BOOT .** O procedimento pode ser interrompido nesta etapa pressionando o botão **Parar sincronização .**
	- O LED vermelho do imobilizador acenderá permanentemente ou apagará completamente após a mudança bem-sucedida para o modo BOOT.

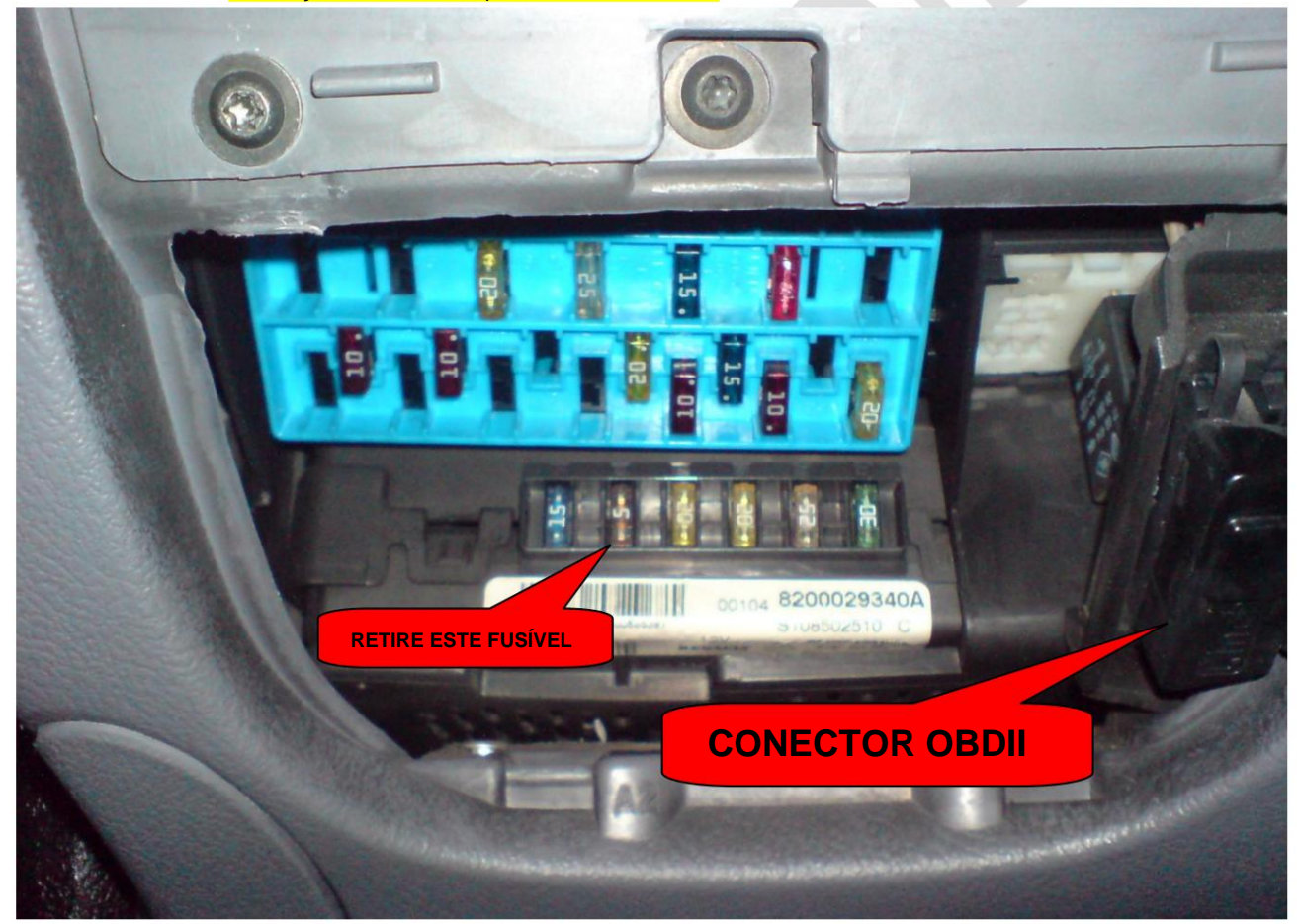

#### • **Sair do modo BOOT**

fechado quando o UCH está no modo BOOT, o retorno ao modo NORMAL pode ser feito removendo e reinserindo o fusível **ALIM UCH** ou desconectando e reconectando o conector UCH **PP5** ou a bateria do carro por vários segundos. Pressionar este botão retorna o UCH ao modo de operação normal. Se a aplicação fosse

#### • **Leia a EEPROM MC68HC705B32**

Pressione este botão para ler os dados EEPROM do microcontrolador. PIN do imobilizador

O código (8 dígitos) é calculado automaticamente após a leitura da EEPROM.

Tamanho do arquivo de saída – 256 bytes. O conteúdo da memória pode ser modificado e salvo em disco com o nome de arquivo desejado.

#### • **Escreva a EEPROM MC68HC705B32**

Pressione este botão para gravar dados da janela "Memory Dump" na EEPROM interna do microcontrolador. O conteúdo pode ser modificado antes de ser escrito.

Tamanho do arquivo de entrada – 256 bytes.

OBSERVAÇÃO. Ao clonar um arquivo UCH para outro, nunca grave o arquivo do UCH com número de peça **82XXXXXXXX** para o UCH com número de peça **77XXXXXXXX** e vice-versa. Eles têm uma estrutura de arquivos incompatível!

# Reparação rápida SIEMENS UCH

SIEMENS UCH para MEGANE/SCENIC ('1998-'2002) é muito sensível a quedas de tensão da bateria que podem causar perda de programação chave ou alterações automáticas na configuração.

Isso leva a problemas de imobilização do veículo. A ferramenta inclui um conjunto completo de funções para resolver qualquer problema de software e tornar o sistema imobilizador operacional novamente.

Existem vários problemas mais comuns e maneiras de repará-los:

#### I. **O carro parou repentinamente para reconhecer a chave original.**

O LED vermelho do imobilizador no painel de instrumentos pisca lentamente com a ignição desligada e começa a piscar rapidamente com a ignição ligada. O carro foi conduzido com esta chave antes de surgir um problema.

**Solução:**

•

• Pressione o botão **Ler Identificação**

Se o valor do campo **Número de chaves programadas** for **0** – execute o procedimento de programação de chave conforme descrito acima. Se o seu valor for **1** ou **2** – verifique se **o campo Tipo de transponder** corresponde ao formato real do transponder (veja a imagem na seção **Alterar configuração do UCH ).** Altere-o para o tipo correto, se necessário, pressionando o botão **Alterar configuração do UCH .**

**II. O LED vermelho do imobilizador no painel de instrumentos não pisca.**

#### **Solução:**

Verifique se o vidro dianteiro do lado do motorista, os limpadores e os piscas estão operacionais com a ignição ligada. Se não estiverem – verifique o fusível ALIM UCH (FUSE-B no UCH, 5A).

Se essas funções estiverem corretas, a configuração e os dados principais serão perdidos. Então:

• Pressione o botão **Ler Identificação**

• Se o valor do campo **Programação de chave concluída** for **NÃO** – execute **o procedimento de programação de chave** conforme descrito acima. Além disso, verifique também se o campo **Função imobilizador habilitada** possui valor **SIM.** Altere para **SIM ,** se necessário, pressionando **o botão Alterar configuração do UCH.**

**III. O LED vermelho no painel de instrumentos pisca da mesma forma (lentamente) com a ignição** 

**desligada ou ligada.**

**Solução:**

FUSÍVEL queimado (basicamente um fusível de 15 AMPS para o limpador do vidro traseiro). Isso significa que o UCH não possui fonte de alimentação +12V\_After\_Ignition. Verificar se há

# **CLUSTER DE INSTRUMENTOS JOHNSON CONTROLS PARA SCENIC II('04-'08)**

Embora a falha deste tipo de painel de instrumentos seja um problema muito comum, implementamos funções que o ajudarão no processo de reparo.

Informações para conexão "na bancada":

Conector cinza de 30 pinos (P1):

Pino 1 - +12V (OBDII 16) Pino 2 - GND (OBDII 4+5) Pino 29 - CAN-L (OBDII 14) Pino 30 - CAN-H (OBDII 6)

#### • **Ler identificação**

Pressione para ler as versões HW/SW e VIN do painel de instrumentos. Funciona por OBDII no carro ou na conexão "na bancada" sem UCH (vira painel de instrumentos LIGADO para ler identificações).

#### • **Despertar**

Use apenas com conexão "na bancada". Pressione este botão para ativar o painel de instrumentos por CAN-BUS. Usado para ligar para reparo de problemas de hardware, testes pós-reparo ou simplesmente para verificar a quilometragem.

• **>**

Pressione para avançar para a próxima leitura do display. Funciona como um botão do computador de bordo na alavanca de controle do limpador.

As funções avançadas estão em estado de desenvolvimento e não foram implementadas no momento.

# CLIO II Ph2 / KANGOO / TRÁFEGO / MASTER / VIVARO / MOVANO /

PROGRAMAÇÃO CHAVE PRIMASTAR

Siga as mensagens do software na tela durante a programação das teclas.

NOTA: As funções de leitura/gravação da EEPROM 93C66 não foram testadas em todos os carros listados.

\*\*\*

Como preparar os dados do transponder antes da programação

O transponder deve ser pré-programado usando qualquer programador de transponder HITAG2 se for usada uma chave RENAULT não original!

- Chave sem controle remoto. Transponder PCF7936
	- 1. Leia os dados CRYPTO\_LO / CRYPTO\_HI do UCH pressionando o botão Ler Identificação no software Renault ECU Tool:

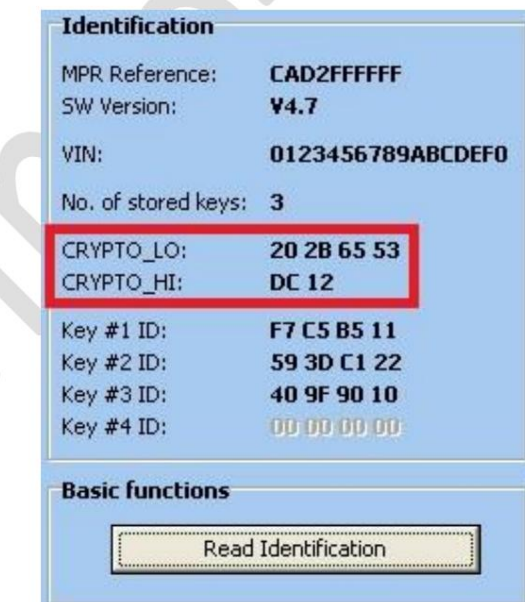

2. Byte de programa marcado em azul na Pg3 –CFG/PSW para **0E.** Esse desta forma você mudará o modo de operação do transponder para CRYPTO (o transponder PCF7936 em branco está configurado para o modo PASSWORD por padrão).

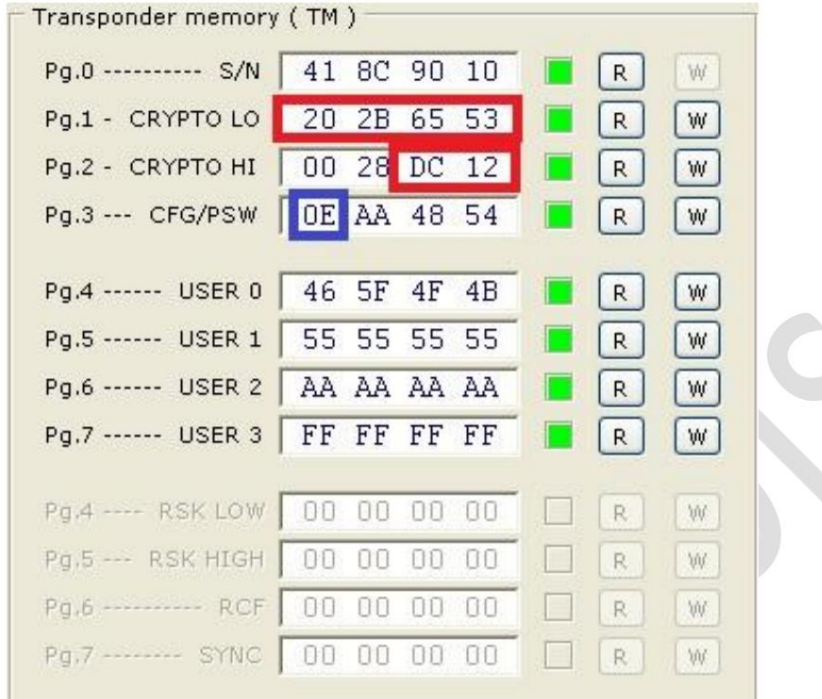

que você leu anteriormente no UCH. 3. Programe os campos **CRYPTO\_LO / CRYPTO\_HI** Pg1 e Pg2 com dados

**NOTA:** A chave não seria aceita durante a programação da chave sem estas etapas de configuração do trans

S.

- **Chave com controle remoto RF. Transponder PCF7946**
	- atribuído a outro carro; 1. Substitua **PCF7946** por IC em branco se a chave do transponder foi anteriormente
	- **2.** Byte de programa marcado em azul na Pg3 TMCF/PSW para **06** se seu valor não for **06;**
	- 3. Programar campo de dados de configuração de controle de RF (Pg6 RCF) com dados **10 08 71 8E** (marcado em vermelho na imagem):

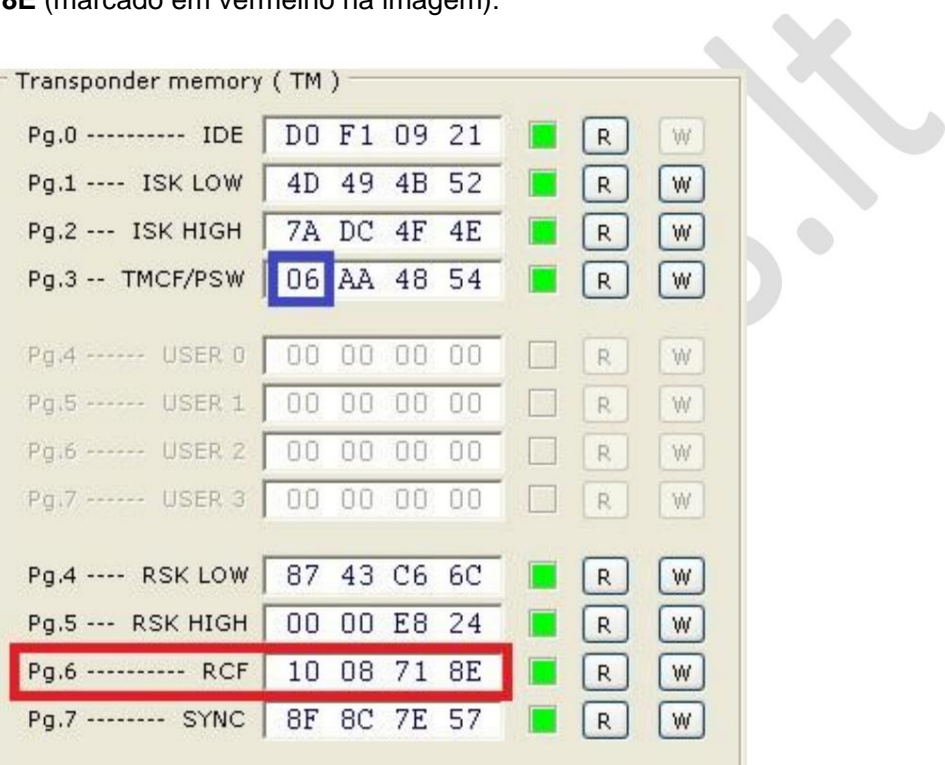

**NOTA:** A chave seria aceita durante a programação da chave e o carro funcionaria, mas o controle remoto RF não funcionaria sem essas etapas de configuração do transp

# **DIREÇÃO ASSISTIDA ELÉTRICA (PAS) PARA MODUS / CLIO III**

# Hardware

**Memória EEPROM externa** – 24C16 (Tamanho da memória – 2.048 bytes) **Fabricante** – TRW **Microcontrolador** – INFINEON SAK-XC164CS-32F40F

O módulo de controle de direção assistida elétrica ( DAE / **PAS)** fabricado pela **TRW** para **MODUS / CLIO III**  armazena o código do imobilizador na memória EEPROM . O LED vermelho de status do imobilizador no painel de instrumentos fica permanentemente aceso e o carro não dá partida se **o PAS** tiver sido usado anteriormente módulo de controle está instalado. A programação do código do imobilizador pode ser apagada sem intervenção no hardware pelo conector de diagnóstico OBDII ou no "bancada" conexão usando este software.

# • **Ler identificação**

Pressione para ler as versões HW/SW, VIN e status da programação do código do imobilizador do módulo de controle PAS. Funciona por OBDII no carro ou na conexão "na bancada".

# • **Limpar código IMMO**

Pressione para limpar o código do imobilizador da memória do módulo de controle PAS. O novo código do imobilizador será transferido do UCH no primeiro ciclo de ligar/desligar a chave de ignição. O módulo PAS pode ser liberado por OBDII no carro ou na conexão "na bancada".